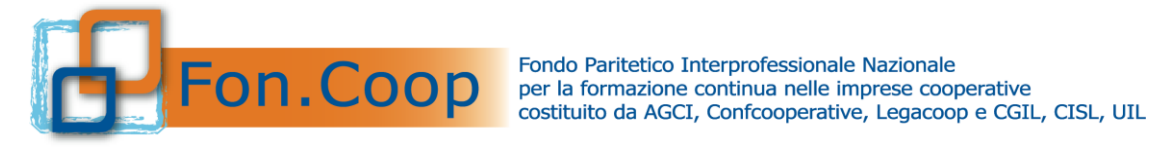

# **Manuale Utente per la Revisione dei Piani Formativi 2021**

*Aggiornato al 21-09-2021*

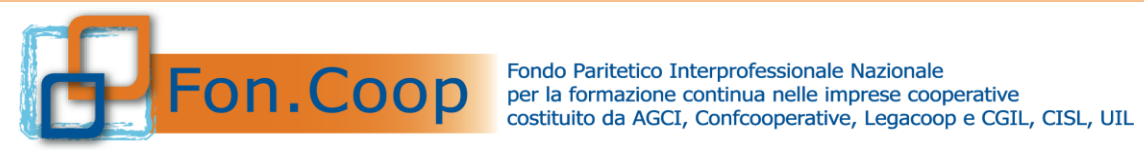

## **Sommario**

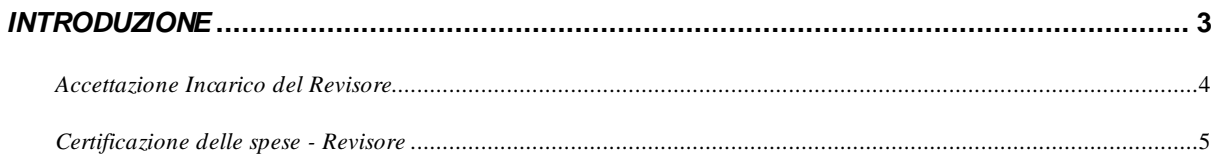

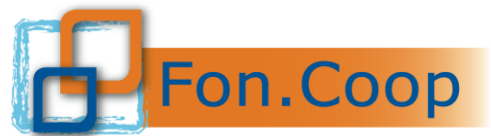

Fondo Paritetico Interprofessionale Nazionale<br>
PON. COOP er la formazione continua nelle imprese cooperative<br>
costituito da AGCI, Confcooperative, Legacoop e CGIL, CISL, UIL

### *Introduzione*

Il presente documento espone le modalità operative per il caricamento dei dati per la rendicontazione di un piano formativo nel Nuovo Sistema Informativo (NSI) GIFCOOP.

In seguito sarà descritta la normale operatività dell'applicazione GIFCOOP, in relazione alla funzionalità di **Revisione dei piani**.

Si ricorda che tutti i revisori che si occuperanno della certificazione dei piani formativi devono obbligatoriamente essere registrati nella piattaforma GIFCOOP effettuata a cura del titolare del piano.

L'accesso alle funzionalità dell'applicazione GIFCOOP, deve essere effettuato tramite il browser (Internet Explorer versione 10.0 o superiore, Firefox versione 3.0 o superiore o Chrome) connesso alla rete Internet.

#### **Il browser deve essere abilitato alla lettura dei javascript.**

Tutti i dati riportati di seguito nell'esposizione delle funzionalità del sistema sono utilizzati a puro titolo di esempio.

Il documento descrive tutte le schermate di interazione utente/sistema.

La descrizione delle interfacce è effettuata tramite la visualizzazione delle maschere applicative (interfacce utente).

Nel caso in cui l'interfaccia non possa essere contenuta per intero in un unico screenshot, vengono riprodotte più parti in modo da descriverla completamente. Nel caso di pagine "dinamiche" (che variano aspetto), viene riportata la versione con il numero massimo di campi e funzioni disponibili.

L'applicazione è raggiungibile da qualsiasi PC (dotato di connessione ad Internet) all'indirizzo: https://pf.foncoop.coop/FoncoopWeb.

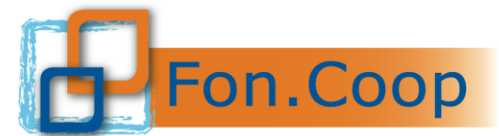

Fondo Paritetico Interprofessionale Nazionale<br>
FON. COOP er la formazione continua nelle imprese cooperative<br>
costituito da AGCI, Confcooperative, Legacoop e CGIL, CISL, UIL

#### *INCARICO DEL REVISORE*

Così come indicato nel Manuale Utente, il Responsabile del piano creerà un utenza ad hoc per il Revisore il quale riceverà un email automatica con le proprie credenziali. Si ricorda che se incaricato da più utenti le credenziali restano le stesse.

L'Utente procederà quindi ad effettuare l'incarico al revisore su uno specifico piano, e sarà quindi inviata un email dalla piattaforma.

Il revisore, ricevuta l'email con la quale si chiede se accettare l'incarico, dovrà entrare con le proprie credenziali e selezionare dall'apposito menu a tendina l'**Azienda/Ente** dalla quale ha ricevuto l'incarico.

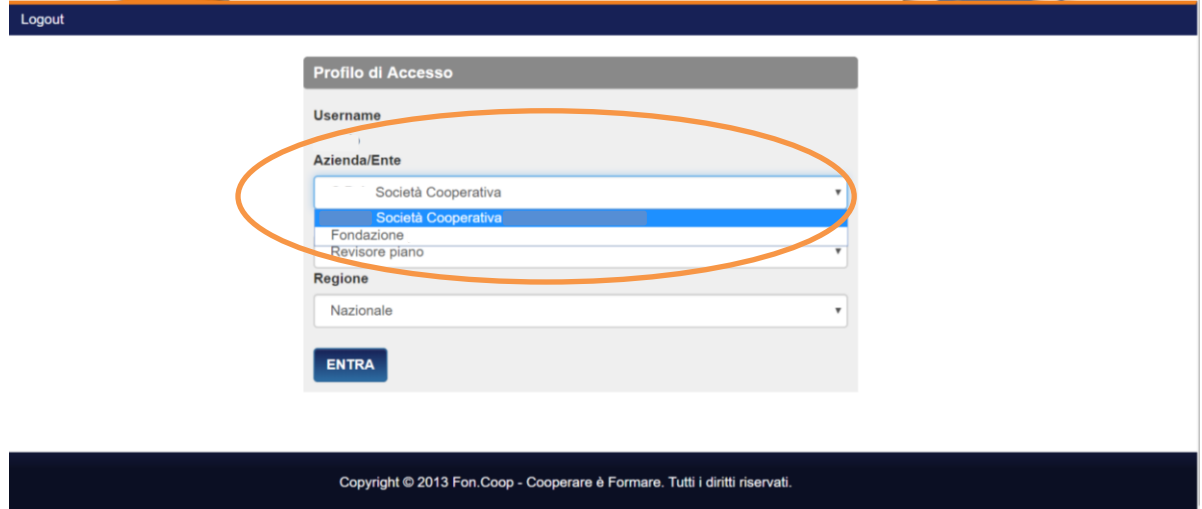

Il Revisore dovrà accedere alla piattaforma nella voce di menu **Rendicontazione** nella sottovoce **Incarichi Pendenti** per Accettare o Rifiutare l'incarico assegnatogli.

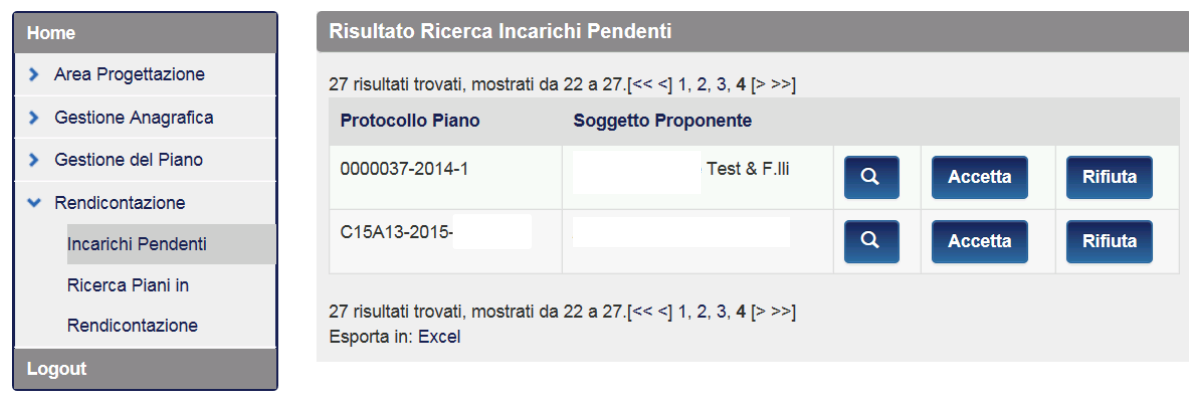

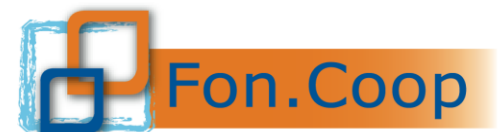

**FON. COOP** Fondo Paritetico Interprofessionale Nazionale<br>rer la formazione continua nelle imprese cooperative<br>costituito da AGCI, Confcooperative, Legacoop e CGIL, CISL, UIL

Al momento dell'accettazione da parte del Revisore verrà inviata una email di conferma al Responsabile del piano.

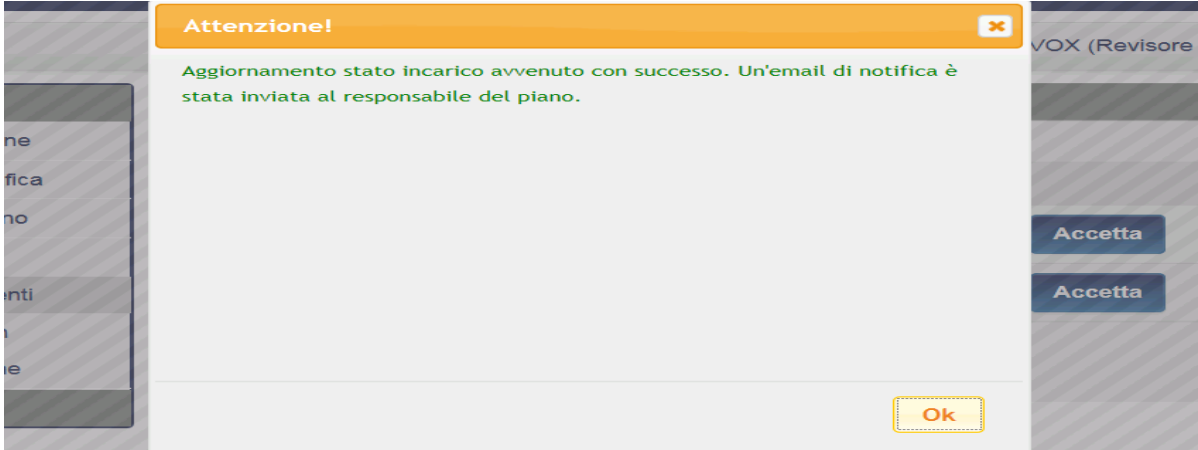

#### *CERTIFICAZIONE DELLE SPESE - REVISORE*

Il Revisore, accettato l'incarico, dovrà in piattaforma, trovare il piano per il quale è stato incaricato attraverso il menu a sinistra Ricerca Piani in Rendicontazione e cliccare sul piano interessato. Per poter essere certificato dal revisore, il piano deve essere allo stato Rendicontato; si specifica inoltre che il piano dovrà essere certificato dal revisore entro la scadenza del Rendiconto.

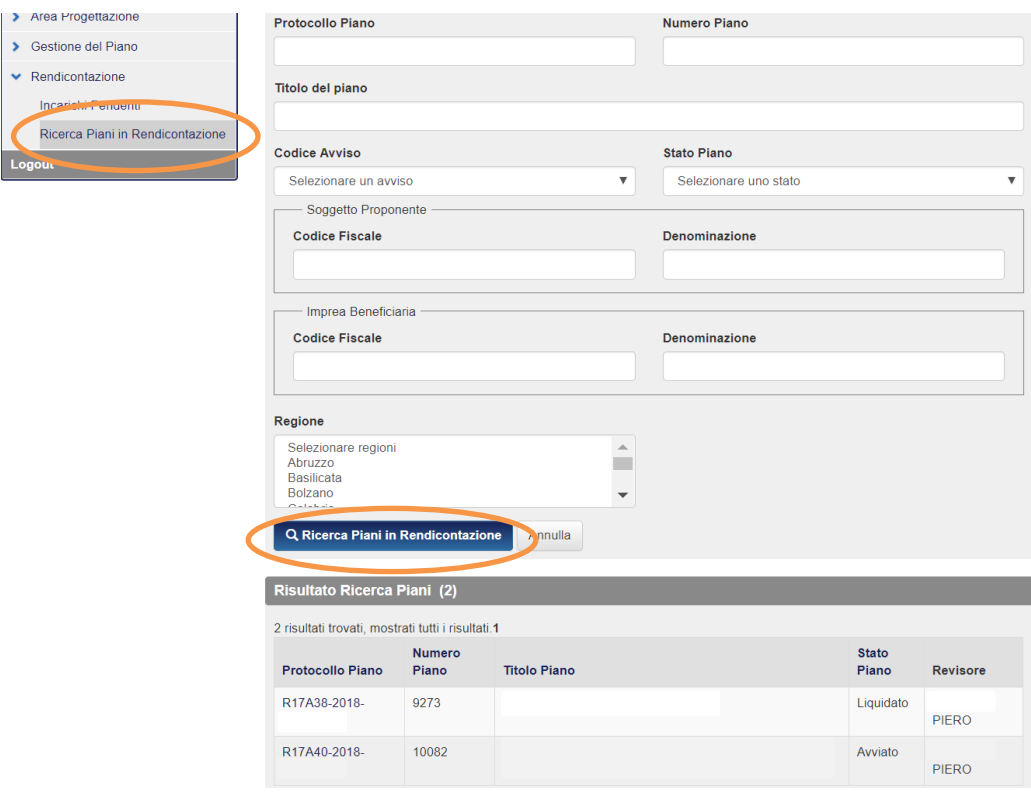

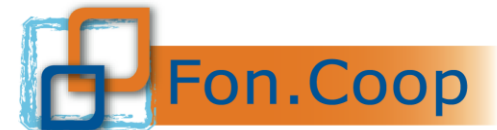

Fondo Paritetico Interprofessionale Nazionale<br>
FON. COOP Er la formazione continua nelle imprese cooperative<br>
costituito da AGCI, Confcooperative, Legacoop e CGIL, CISL, UIL

Una volta selezionato il piano per il quale dovranno essere certificate le spese, il revisore troverà le stesse schermate che l'utente addetto al rendiconto aveva compilato in precedenza; per cui anche il revisore dovrà cliccare su **OLISTA Attività** 

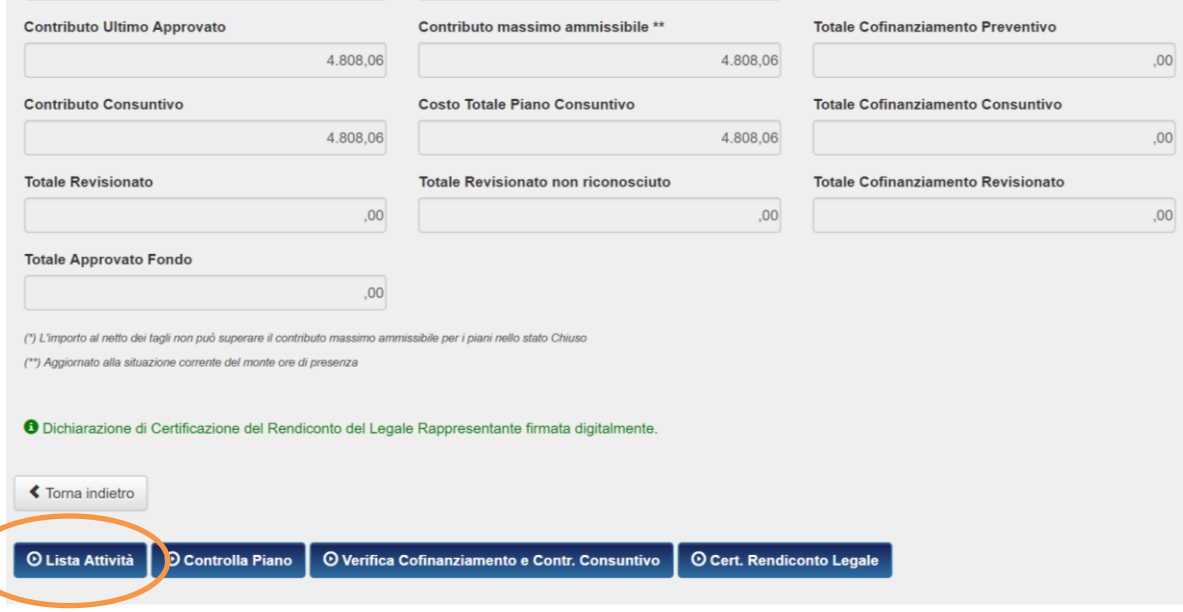

Si aprirà la schermata con le voci rendicontate, per le quali occorre riconoscere o non riconoscere gli importi; il revisore dovrà cliccare su **Rendiconto**

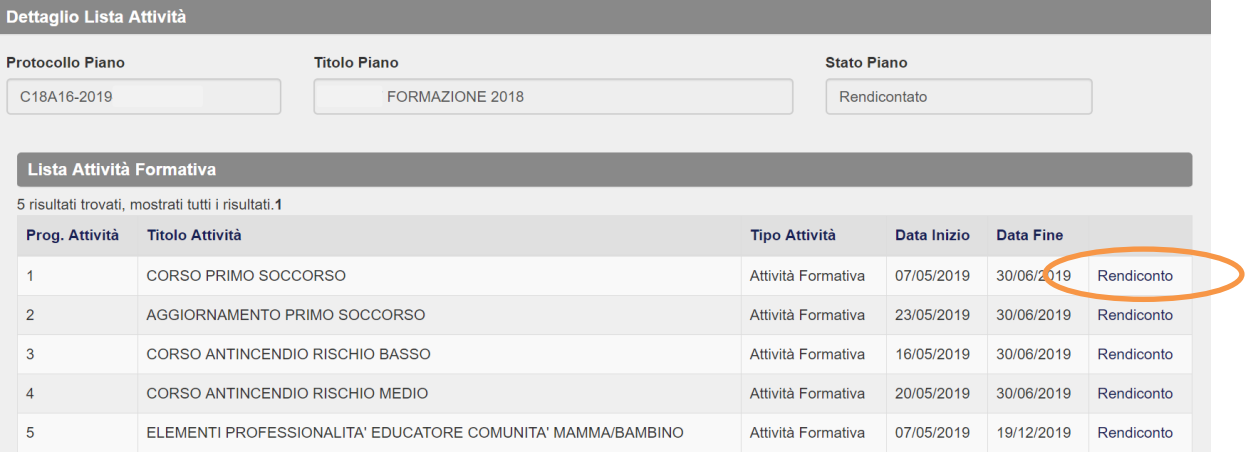

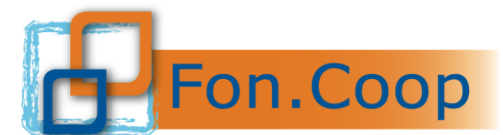

Fondo Paritetico Interprofessionale Nazionale<br>
Fondo Paritetico Interprofessionale Nazionale<br>
costituito da AGCI, Confcooperative, Legacoop e CGIL, CISL, UIL

#### Dopo aver cliccato su rendiconto si aprirà la schermata dove il revisore inserirà **gli importi**

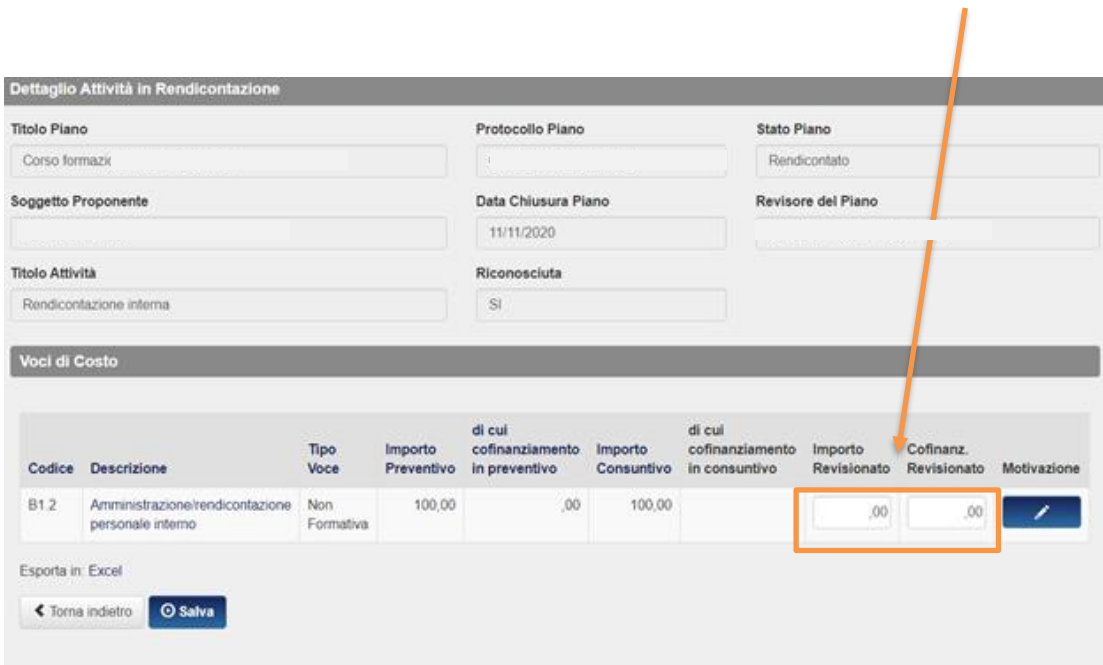

Qualora l'importo revisionato fosse minore rispetto quello a consuntivo occorre aggiungere una motivazione, come indicato dal riquadro

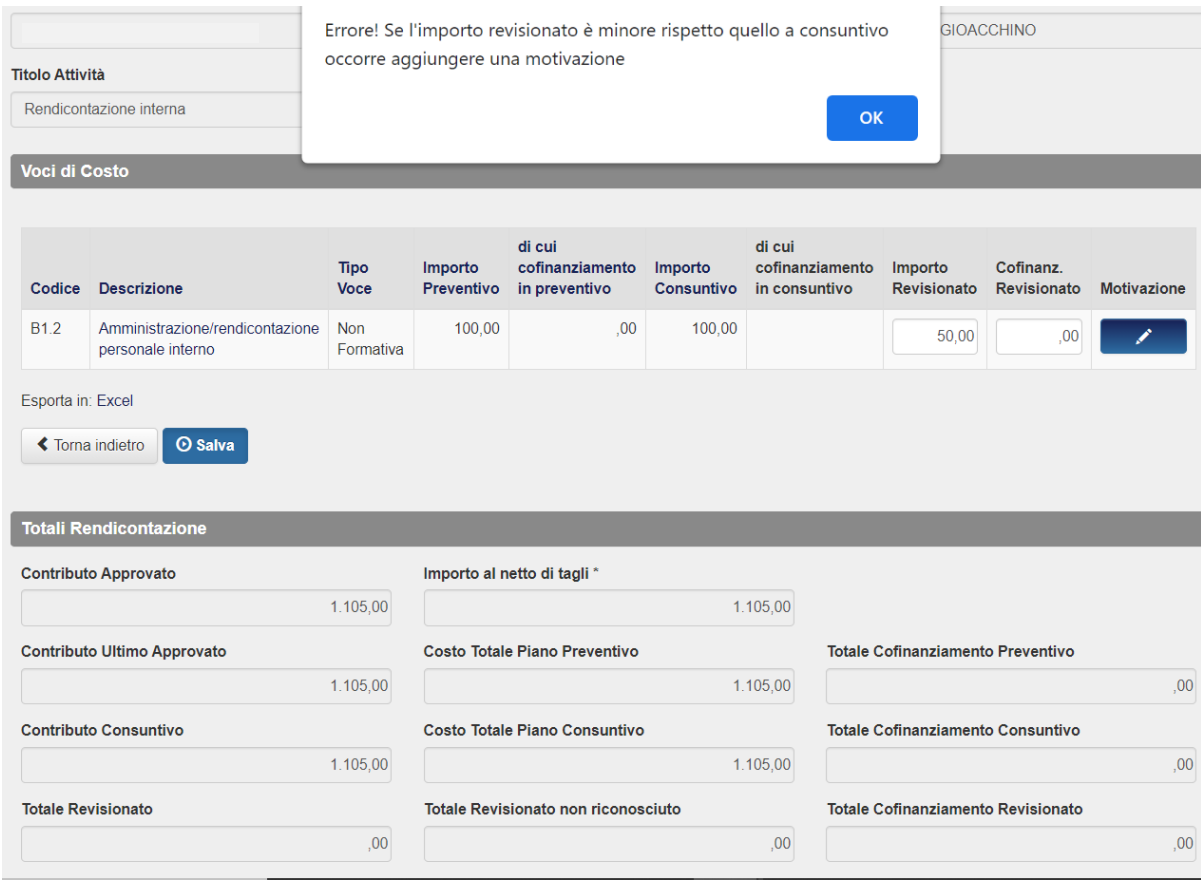

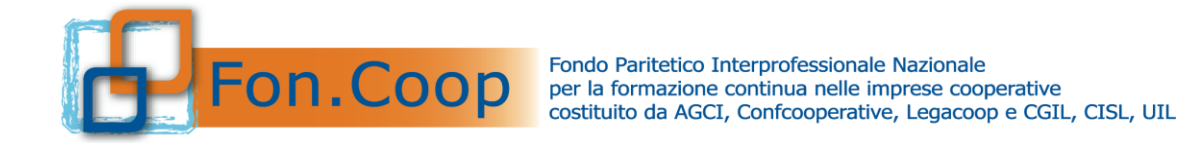

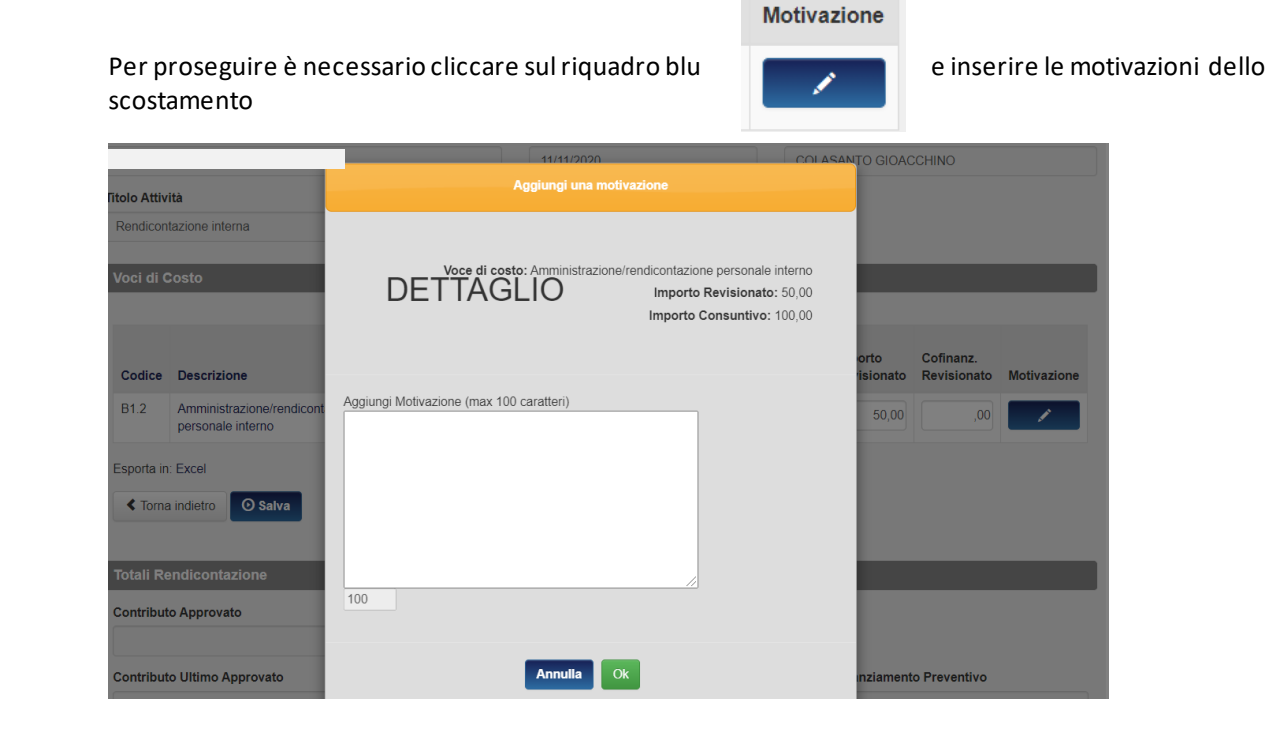

A questo punto il revisore si trova la tabella riassuntiva con gli **Importi Revisionati** e gli **Importi Revisionati Non Riconosciuti**

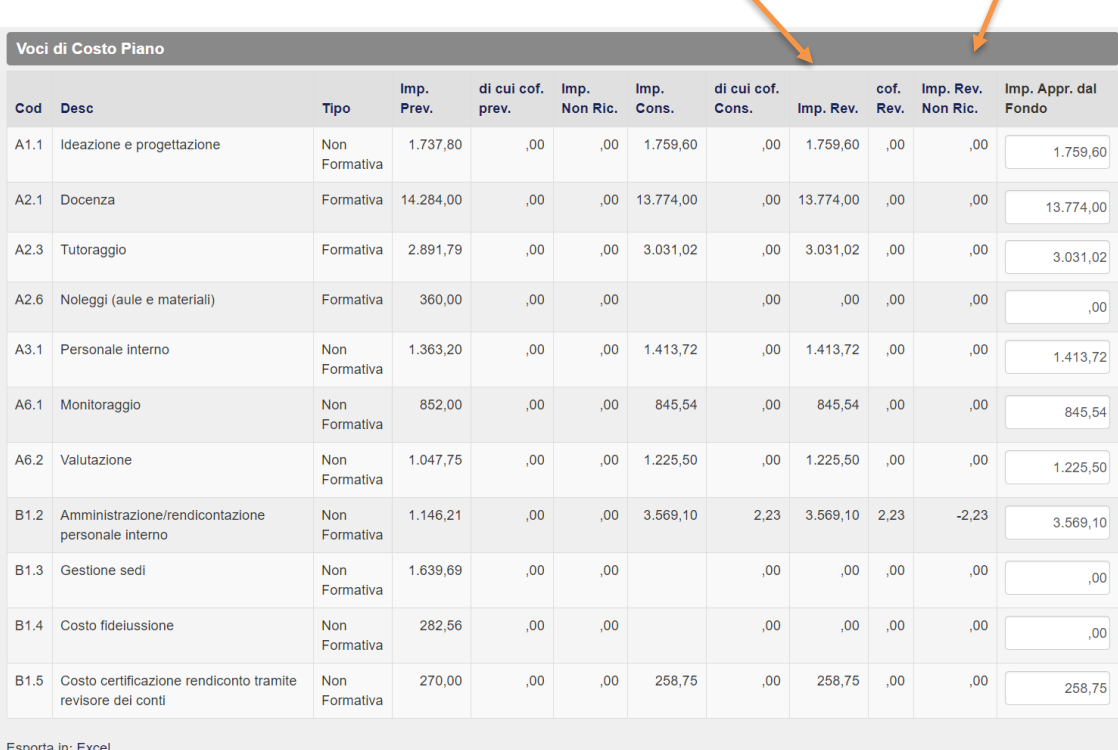

Esporta Lista Spese Piano in: Excel

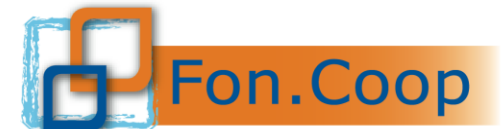

Fondo Paritetico Interprofessionale Nazionale<br>
FON. COOP PER la formazione continua nelle imprese cooperative<br>
costituito da AGCI, Confcooperative, Legacoop e CGIL, CISL, UIL

Terminata la procedura di inserimento è necessario scaricare la certificazione che si sarà generata in automatico con gli importi che il Revisore ha inserito nella colonna di pertinenza, comprensivi dei costi non riconosciuti e delle relative motivazioni.

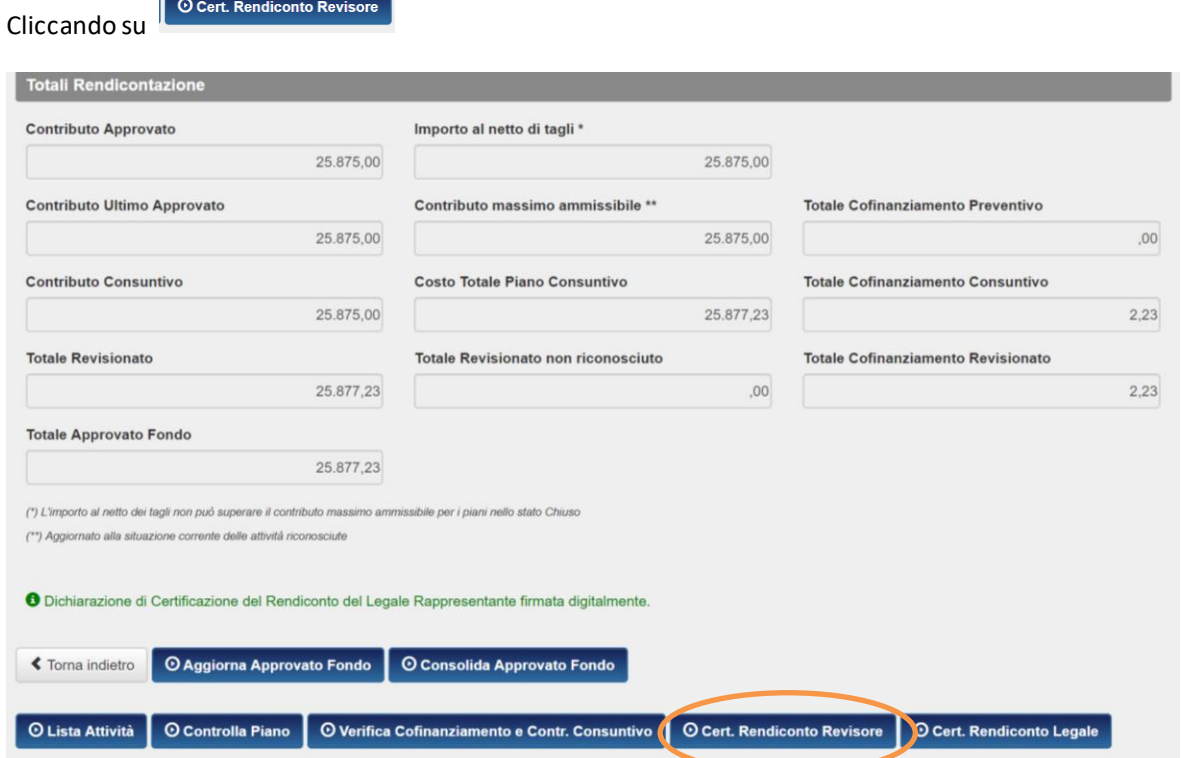

comparirà la seguente schermata dove il revisore dovrà inserire il proprio numero di iscrizione all'Albo dei Revisori; una volta inserito il sistema memorizza il numero all'interno dell'anagrafica e non sarà più necessario indicarlo anche per i successivi piani.

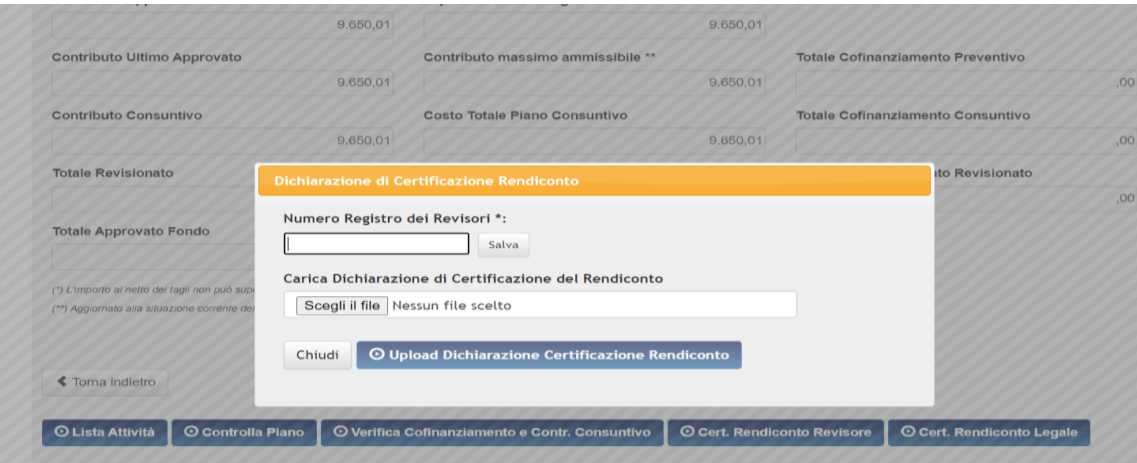

Il file generato riporterà il totale degli importi caricati nella colonna **Imp REV**; la stessa dovrà essere firmata digitalmente e allegata in piattaforma

**N.B.** *il format che genera la piattaforma non deve assolutamente essere modificato ne messo su carta intestata del revisore contabile*

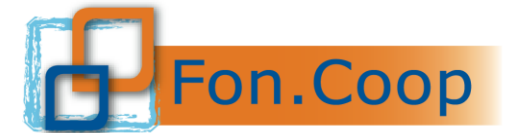

FON. COOP Fondo Paritetico Interprofessionale Nazionale<br>
re la formazione continua nelle imprese cooperative<br>
costituito da AGCI, Confcooperative, Legacoop e CGIL, CISL, UIL

A questo punto compare il tasto **CONSOLIDA REVISIONE**; cliccando da parte del revisore, il piano passerà dallo stato **RENDICONTATO** allo stato **REVISIONATO** e da questo momento il rendiconto può considerarsi concluso.

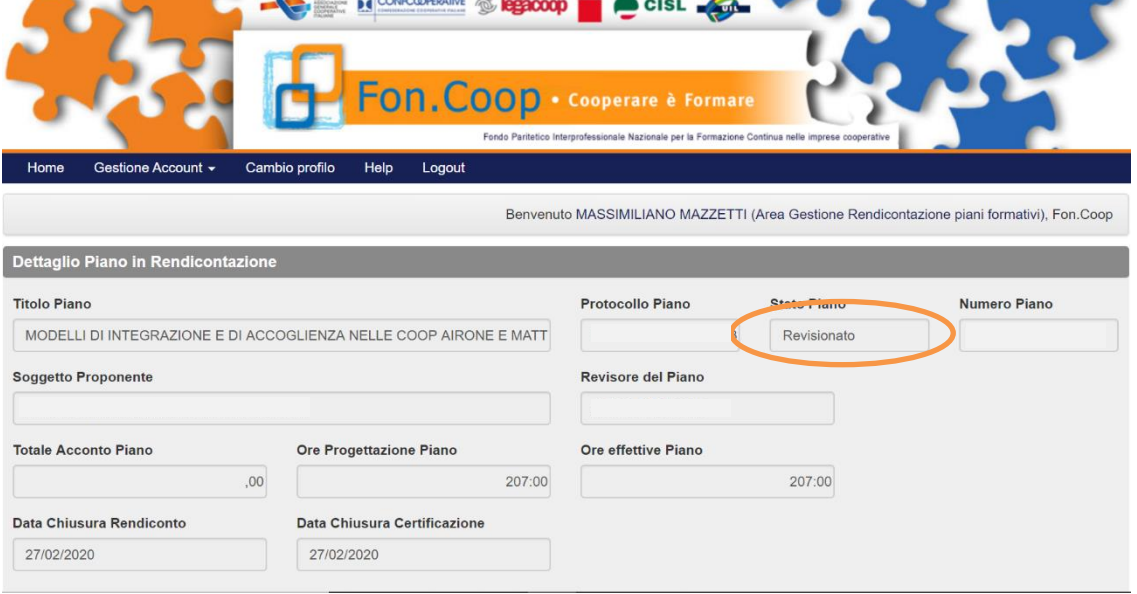